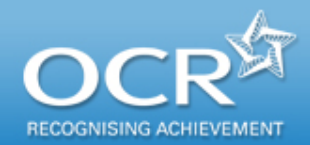

# Submitting access to scripts (ATS) requests via Interchange

A step-by-step guide to support the submission of access to scripts requests for 14–19 qualifications

See the [OCR](http://www.ocr.org.uk/download/admin/ocr_45672_admin_guide_14-19_quals.pdf) *[Admin Guide](http://www.ocr.org.uk/download/admin/ocr_45672_admin_guide_14-19_quals.pdf)* for deadlines for submitting priority and non-priority ATS requests.

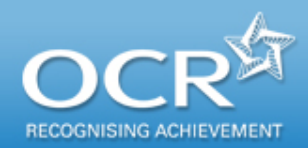

### **Introduction**

### This guidance demonstrates how to submit an access to scripts (ATS) request via Interchange ([https://interchange.ocr.org.uk](https://interchange.ocr.org.uk/)) quickly and easily.

### For getting started with Interchange, see our quick start guide at [www.ocr.org.uk/interchange.](http://www.ocr.org.uk/interchange)

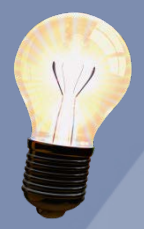

ATS requests can only be submitted by using Interchange (unless you are a private candidate – see our [Guidance for Private Candidates\)](http://www.ocr.org.uk/download/learners/ocr_39366_learn_private_cand_guide.pdf).

**All** scripts requested through the ATS service will be returned electronically via Interchange.

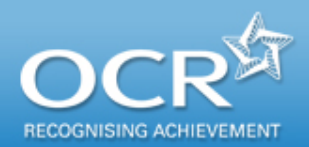

### Log in to Interchange

#### You are here: Home

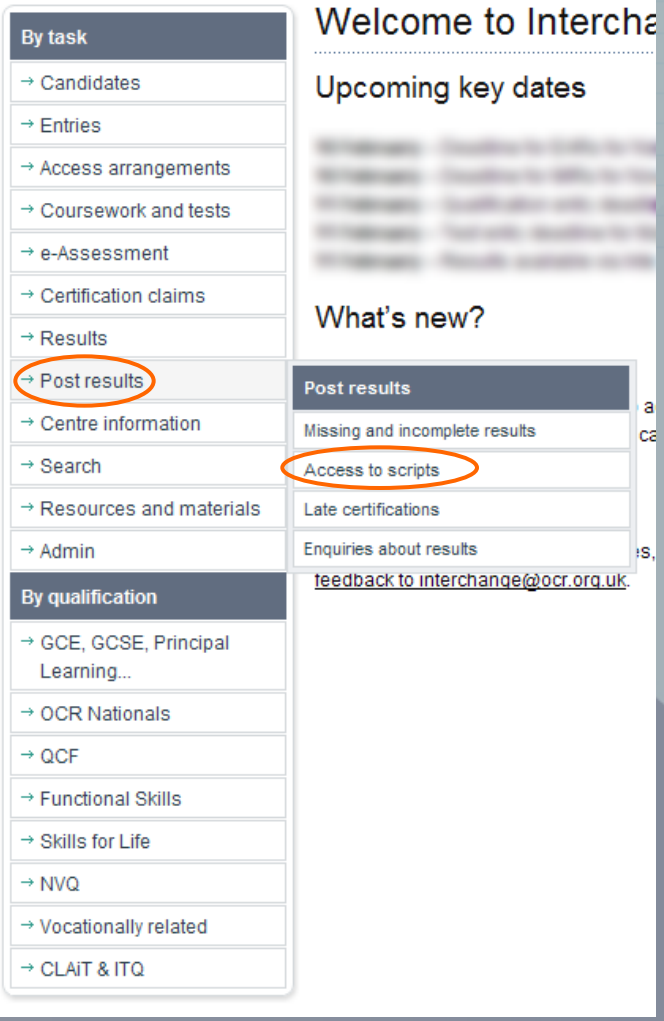

Log in to Interchange, hover over 'Post results' in the left-hand menu and click on 'Access to scripts'.

<span id="page-3-0"></span>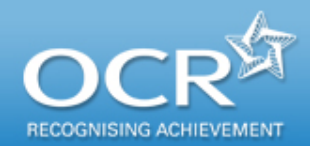

### Search for the script

Find scripts by candidate or specification/unit code. You can search by **either** candidate number **or** specification/unit code.

You can navigate between pages using these tabs: [Find scripts](#page-3-0) [Current selection \(](#page-6-0)shows your currently selected scripts) [Previous requests](#page-9-0)

To find scripts **by candidate,** enter a candidate number in this search field and click on the 'Find Units' button.

#### **OR**

To find scripts **by specification or unit code**, enter a code in this search field and click on the 'Find Candidate' button.

Do **not** enter a certification code here.

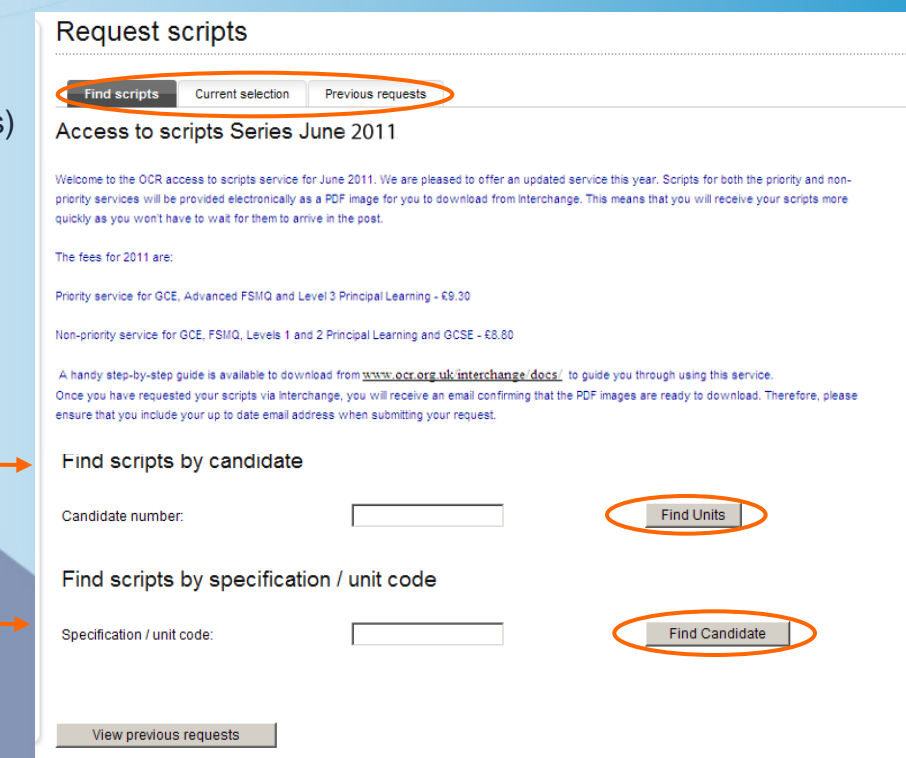

<span id="page-4-0"></span>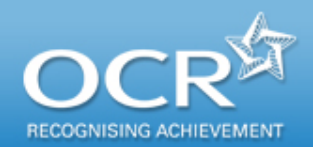

Find scripts by candidate

Candidate numbe

Search results Candidate number

nit code Unit nam

**STUDY** 

2873/01

2878/01

G145/01

G146/01

Candidate name tici **ULN** Date of birth **Add ALL scripts for units** Priority Copy Script Add All / Remove Al Ion Priority Script Add All / Remove A

**Current selection** 

BUSINESS BEHAVIOUR : BUSINESS BEHAVIOUR

BUSINESS STRATEGY : BUSINESS STRATEGY

LAW OF CONTRACT SPECIAL STUDY: LAW OF CONTRAC

Download Adobe Acrobat software | Accessibility | Terms of use | @ 2000-2011 OCR | [171 V3.21.15.11284]

LAW OF CONTRACT: LAW OF CONTRAC

Previous request

2181

2181

### Select scripts – by candidate

#### Select the ATS service you need.

All units for the candidate will appear on 'Find scripts by candidate' screen. From here you can submit priority or non-priority script requests for **available units** by ticking the appropriate box. Where the service isn't available, 'N/A' will appear. Where the service

Find Units

is available, tick the box (either for priority or non-priority copy scripts) for the relevant unit(s), before clicking on 'Save and Proceed'.

Where a request has already been submitted, the request reference number will appear here instead of the tick box. Clicking on the reference number will take you to the [Previous requests s](#page-9-0)creen where you can view the request details.

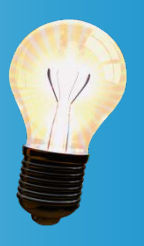

'N/A' will appear instead of a tick box in cases where it is not possible to submit an ATS request. For example, if the unit is moderated.

If you select both priority and non-priority scripts, you will receive and be charged for the **priority service only.**

**N/A** 

Save And Proceed

ATS000088578

**N/A** 

You can use these links to add or remove **all** ATS requests.

You can sort your results by clicking on the first two column headings.

<span id="page-5-0"></span>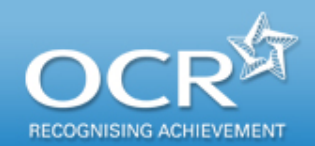

You can use these links to

on the first six

### Select the ATS service you need.

All candidates with entries for the specification/unit will appear on the 'Find scripts by specification/unit code' screen. From here you can submit priority or non-priority script requests for **available units** by ticking the appropriate box. Where the service isn't available, 'N/A' will appear. Where the service is available, tick the box (either for priority or non-priority copy scripts) for the relevant candidate(s),

before clicking on 'Save and Proceed'.

Where a request has already been submitted, the request reference number will appear here instead of the tick box. Clicking on the reference number will take you to the [Previous requests](#page-9-0) screen where you can view the request details.

> 'N/A' will appear instead of a tick box in cases where it is not possible to submit an ATS request. For example, if the unit is moderated.

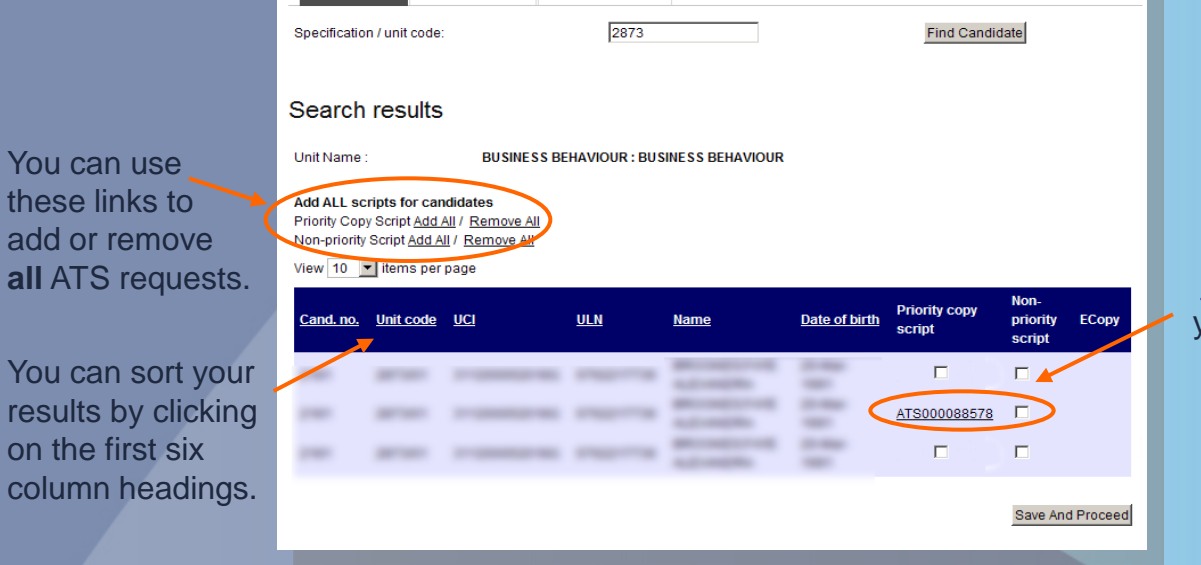

Find scripts by specification / unit code

**Current selection** 

Previous requests

If you select both priority and non-priority scripts, you will receive and be charged for the **priority service only.**

<span id="page-6-0"></span>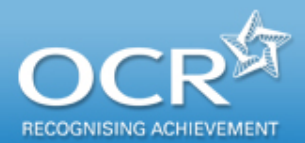

#### Review your selected items.

Once you have clicked 'save and proceed' you can review your selected items, including the relevant fees, on the 'Current selection' screen. If you want to remove an item from the request, simply un-tick the relevant box then click on 'Amend Items'. The list will then update accordingly. If you want to remove **everything** from the request, click one of the 'Remove all' links (either for priority or non-priority scripts). To continue adding items to your request, click on the 'Find Candidate' or 'Find Units' buttons.

Review your selected items

**Current selection** 

Please review the following items. You may amend your request or add additional items as you require. When you are happy with you items please confirm the request by entering your details at the bottom of the page

**Previous requests** 

Find and add more Candidates

Find and add more I Inite

**Find Candidate** 

**Find Unit** 

You can remove all priority or non-priority requests by clicking on these links.

You can still add [new](#page-4-0)  [candidates o](#page-4-0)r [units](#page-5-0) before submitting the request. Clicking on these buttons will take you back to the 'Find scripts' screen.

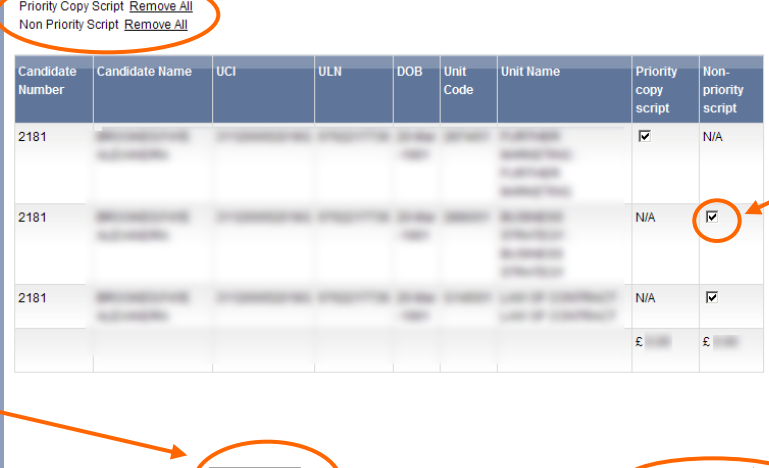

To remove something from the request, un-tick the relevant box.

> Each time you click on 'Amend items', The total cost will adjust as necessary

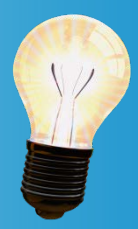

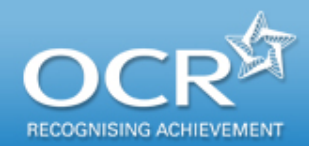

### Submit your ATS request

Once you are happy that all the candidates and/or units you require are included in the request, you can submit it, by clicking the 'Submit Request' button. Before submitting, check that your **name**, **telephone number** and **email address** are correct in the 'Confirm your request' section, then click on 'Submit Request'.

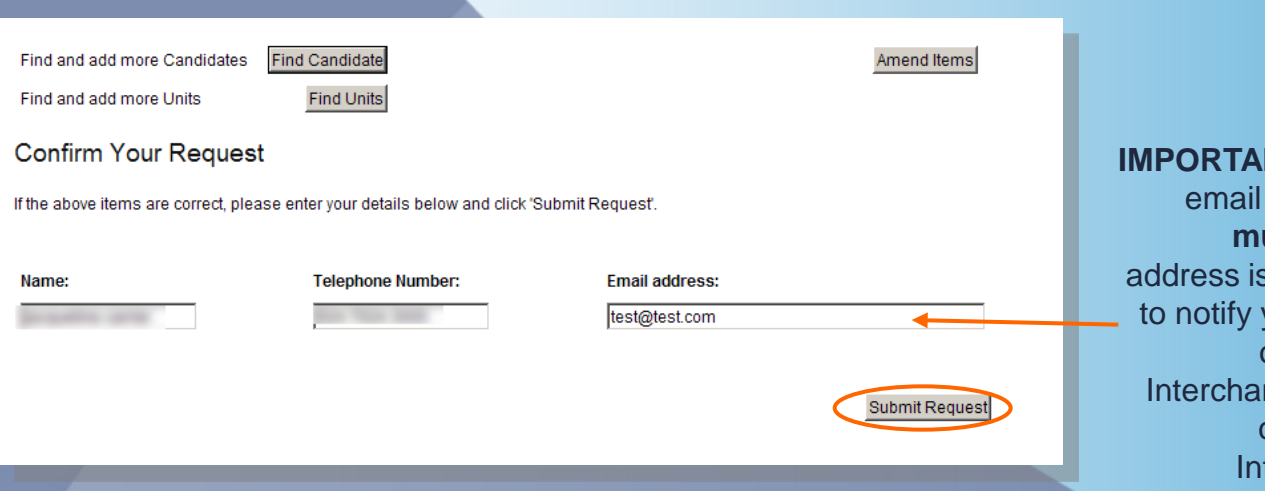

**NT:** You can overtype the address to update it. You **must** ensure that this email correct as it will be used you that electronic copies of scripts are available on nge. Please note that this can be different from your terchange email address.

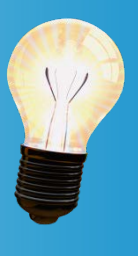

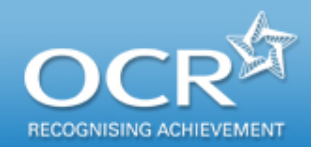

## Your ATS request is confirmed

### You will see confirmation that your request has been submitted,

on this screen as well as details of your successfully submitted request. Here, you will see your **reference number**, which uniquely identifies this request.

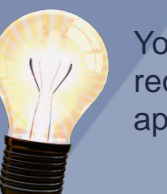

ou can make additional quests by clicking on the appropriate link.

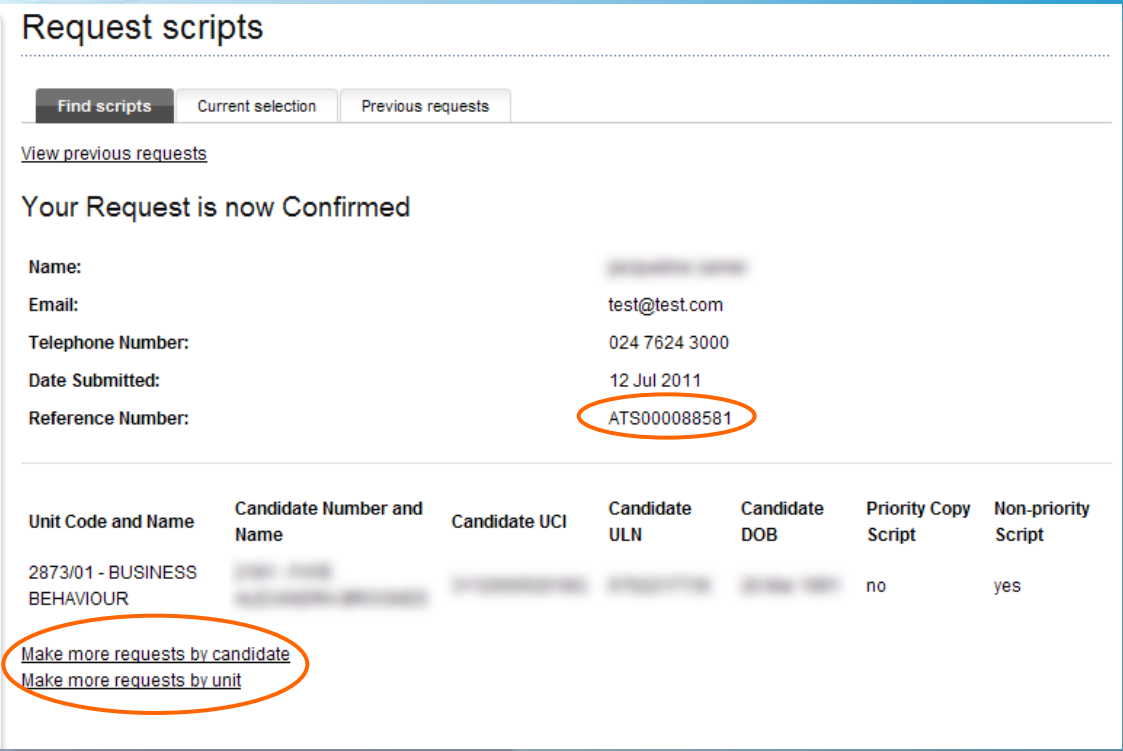

<span id="page-9-0"></span>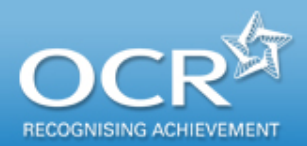

**View previous** 

equest Da 24-May-2011 24-May-2011 01-Jun-2011 01-Jun-2011 02-Jun-2011 02-Jun-2011 03-Jun-2011 03-Jun-2011 06-Jun-2011 06-Jun-2011

You can s specific ca or units, b on the

Make more requests I Make more requests

### View previous ATS requests

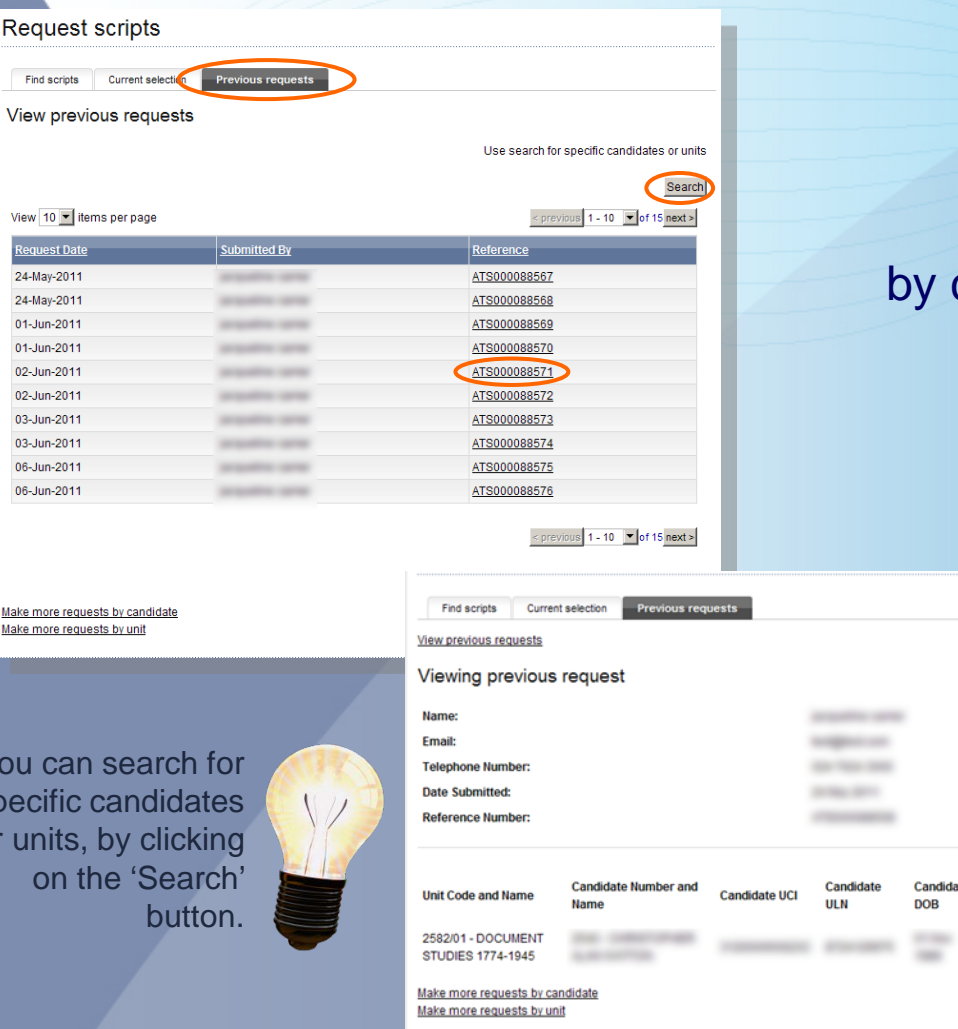

You can view all previously submitted requests on the 'Previous requests' screen,

clicking on the 'Previous requests' tab at the top of the page. You can sort your requests by clicking on the column headings. Alternatively, to search for a specific candidate or unit, click on the 'Search' button. To view the request details in full, click on the reference number.

priorit

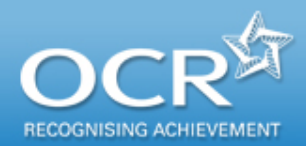

### Accessing eCopy scripts

#### You will receive an email,

confirming that your scripts are available to view online. This email will be sent to the address you provided when you submitted your request. To view a script, log in to Interchange, hover over 'Post results' in the left-hand menu and click on 'Access to scripts'. Next, navigate to your request by clicking on the 'Find scripts' tab. You can access a PDF of the script by clicking on the PDF logo in the 'ECopy' column for the relevant unit/candidate.

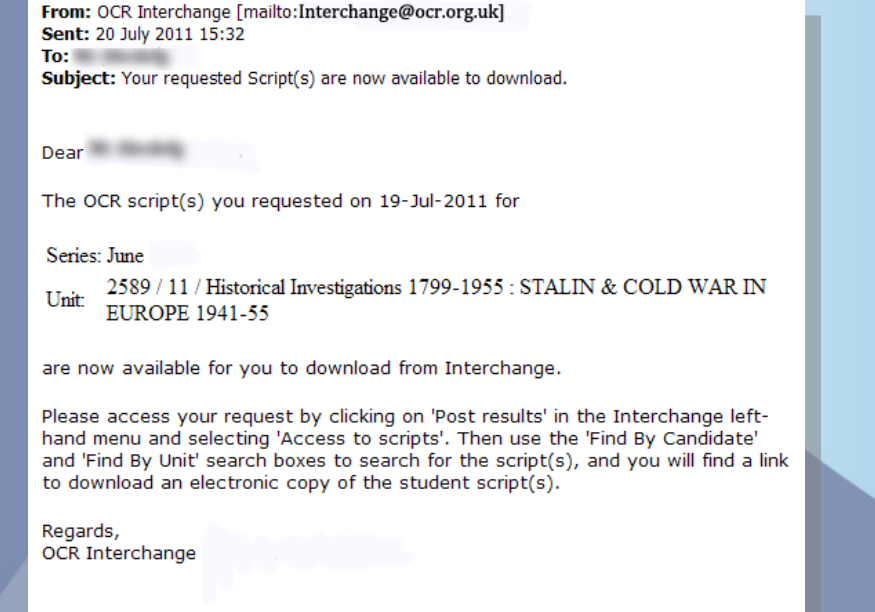

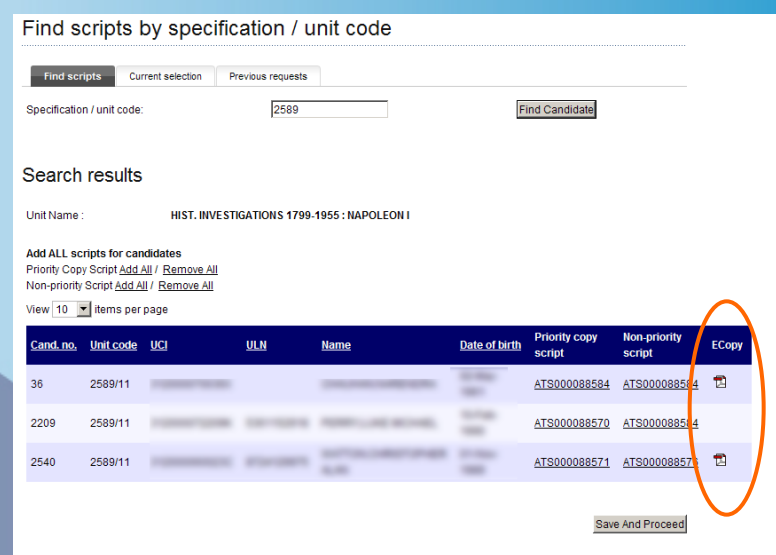

### Further support

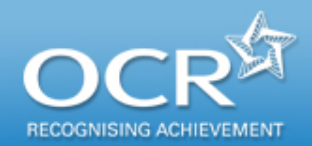

If you have any queries about the ATS service, please contact the OCR Customer Contact Centre on 01223 553998 or at [general.qualifications@ocr.org.uk](mailto:general.qualifications@ocr.org.uk), quoting your centre number.

> For more information on all our post-results services, please visit the [OCR website](http://www.ocr.org.uk/administration/post_results/general.html).

> > Useful documents

[Access to Marked Examination Scripts –](http://www.ocr.org.uk/download/admin/ocr_17449_admin_marked_exam_scripts_guidance_notes.pdf) Notes for Guidance

Script Annotation FAQs – [Electronically marked scripts](http://www.ocr.org.uk/download/admin/ocr_46802_admin_script_anno_faqs.pdf)

OCR *[Admin Guide](http://www.ocr.org.uk/download/admin/ocr_45672_admin_guide_14-19_quals.pdf)*